## **GAME EXTRACTOR**

Extensible Archive Editor <https://www.watto.org/extract>

## **Overview:**

This tutorial will guide you through an advanced feature of Game Extractor, which is the ability to load normal files into blank archive in Game Extractor. This allows you to then perform other operations on these files, such as:

- displaying the image files as thumbnails
- previewing/playing the image and audio files
- converting the image files into other formats

The general process is:

- 1. Create a new blank archive
- 2. Drag files from your PC into the blank archive
- 3. Change to thumbnail view, or preview the files

The ability to display thumbnails, preview files, and convert formats are features that are only available in Game Extractor (Full Version). For more information on the Full Version, or to make a purchase, visit <https://www.watto.org/extract>

## **Guided Steps:**

- 1. Open Game Extractor.
- 2. Click the **New Archive** button, or choose menu  $\rightarrow$  File  $\rightarrow$  **New Archive**. This is optional, because when you start Game Extractor for the first time, a new blank archive will be created by default.

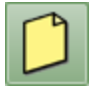

- 3. Click the **Open Archive** button, or choose menu → File → Open Archive → **Open Archive**. This will cause the Open Archive SidePanel to be displayed on the right.
- 4. Find the files that you want to preview. In this tutorial, we'll be selecting a number of image files, but you can choose any files at all.

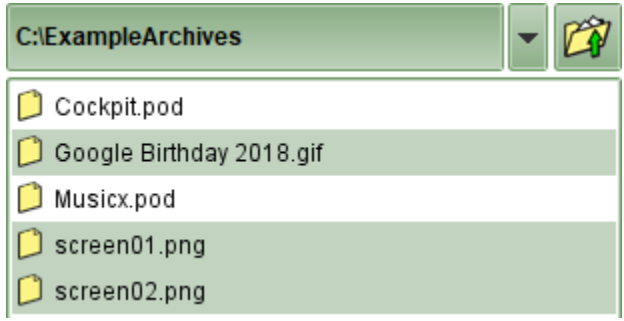

5. Click and drag the files from the SidePanel into the FileList (which is currently empty). A menu will appear – choose **Add Files**.

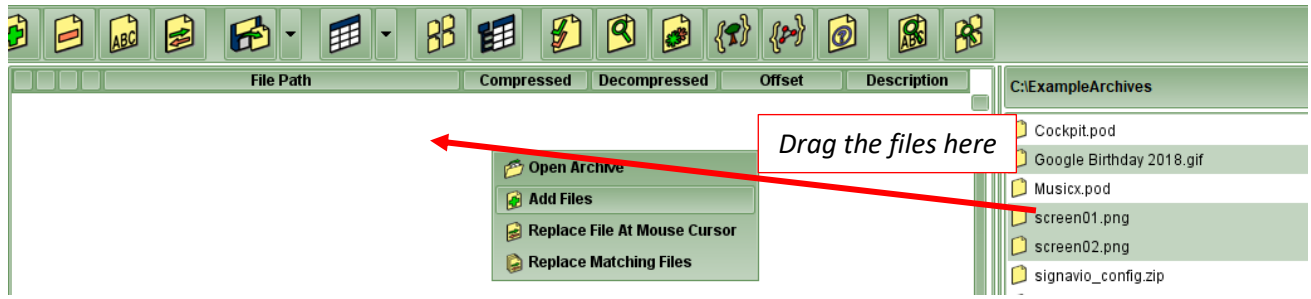

6. The files will appear in the file list.

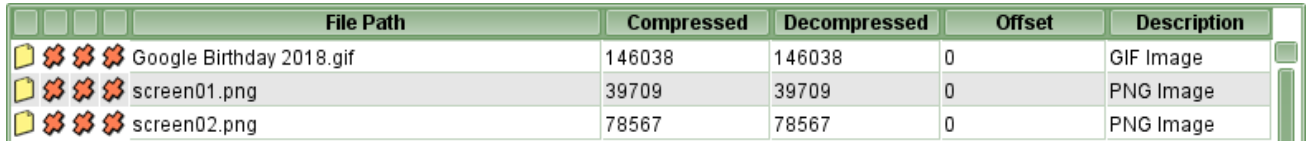

7. Click the **Thumbnail View** button, or go to menu  $\rightarrow$  View  $\rightarrow$  **Thumbnail View** 

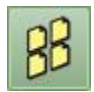

8. The images will be displayed as thumbnails, just as they would if they were in an archive.

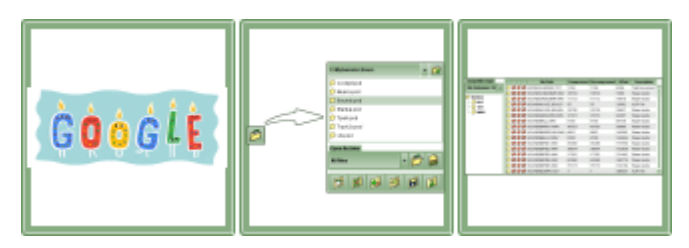

9. You can also double-click on any of the files, to display them as a preview in the Preview SidePanel.

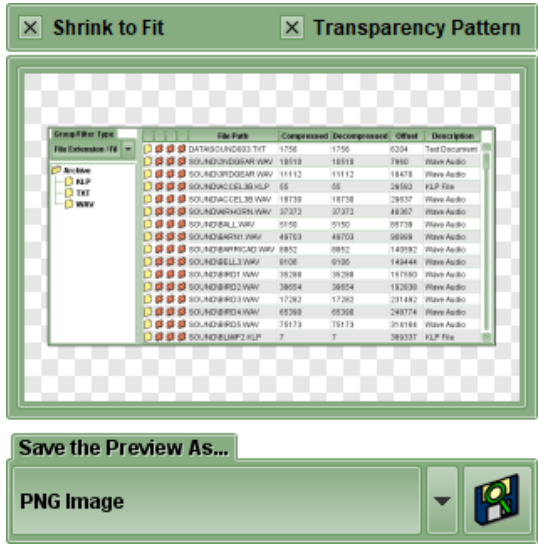

10. Taking this further, you can convert the preview image into another format using the button at the bottom. Choose a format and click the **Save Preview** button, and the file will be converted and saved into the "previews" directory.

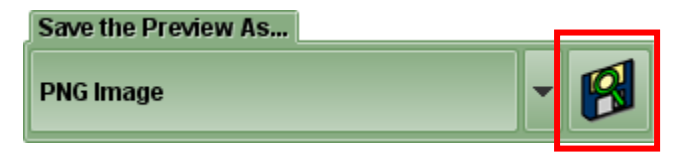

- 11. You can also mass-convert all the files into another format, if you want. Click the **Extract Files** button, or choose menu → File → Extract → **Extract All**. This will cause the Extract Files SidePanel to be displayed on the right.
- 12. Choose where you want the files to be converted, and choose the conversion formats. Click the **Extract All Files** button.

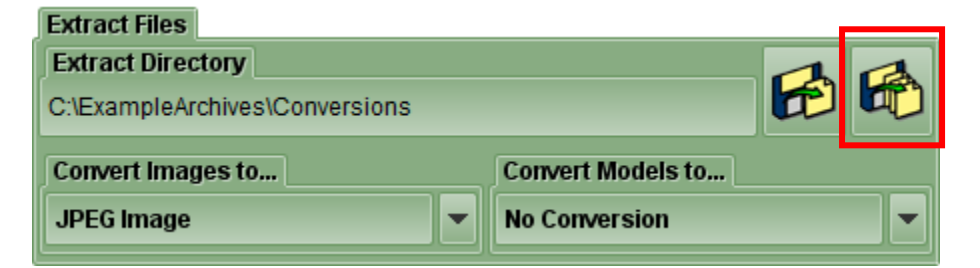

13. This works the same as if you were extracting and converting files from an archive. As such, all the files will first be copied into this directory in their original format, and then they will be converted.

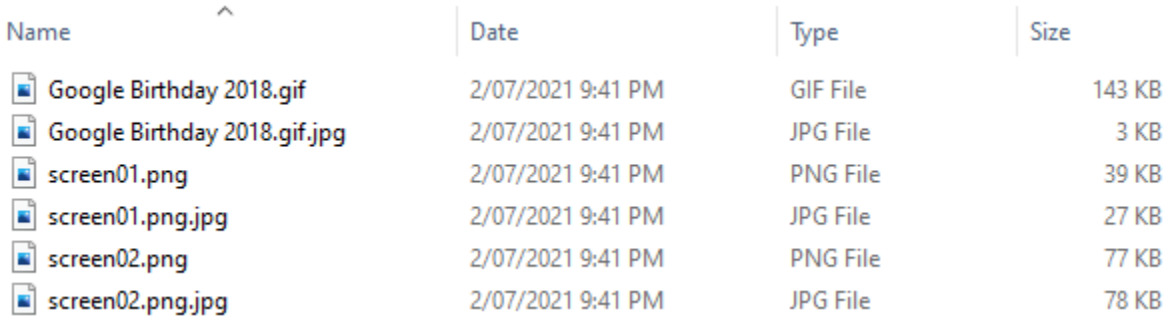

## **Further Information:**

There are many other ways to perform the tasks in this tutorial, and many other things you can do once you load normal files from your PC into Game Extractor. For example, you can…

- Save the files into an archive
- Analyse the files using the Image Investigator or Mesh Investigator tools

Refer to the **Help** within Game Extractor, or open the *help/index.html* file in your web browser, for further information.